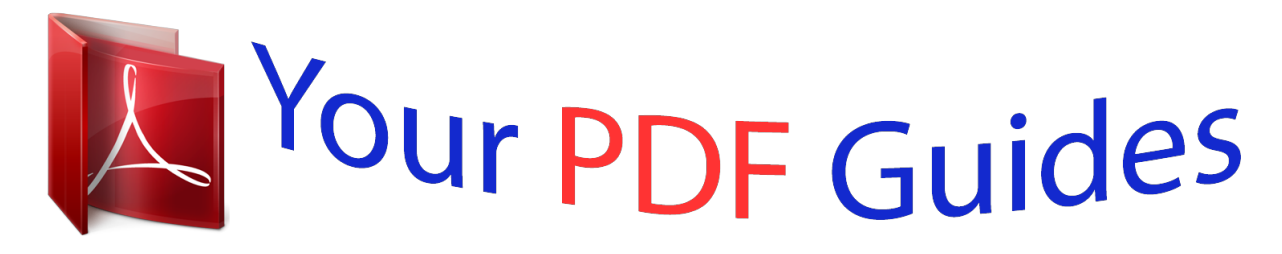

You can read the recommendations in the user guide, the technical guide or the installation guide for PENTAX OPTIO RZ18. You'll find the answers to all your questions on the PENTAX OPTIO RZ18 in the user manual (information, specifications, safety advice, size, accessories, etc.). Detailed instructions for use are in the User's Guide.

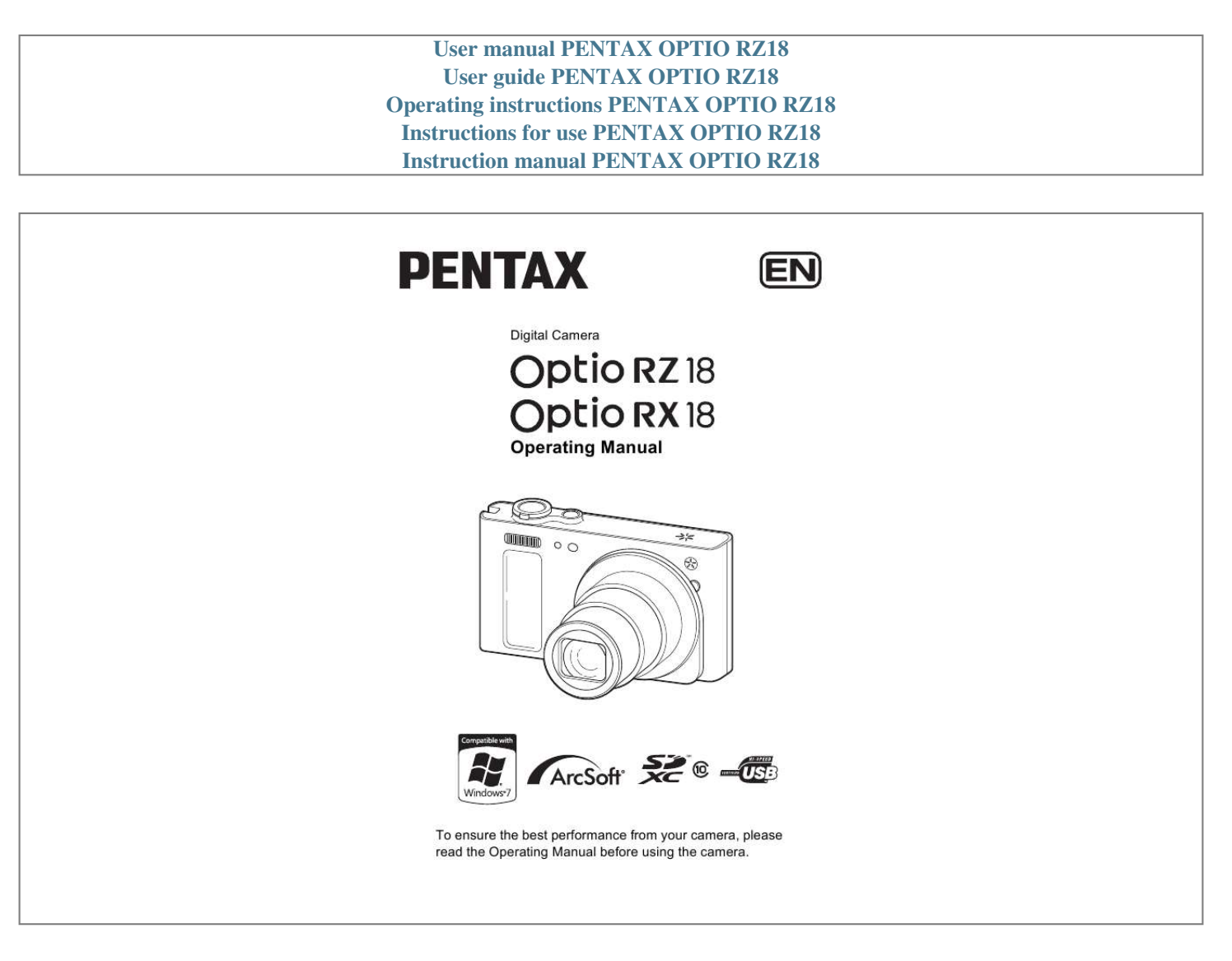

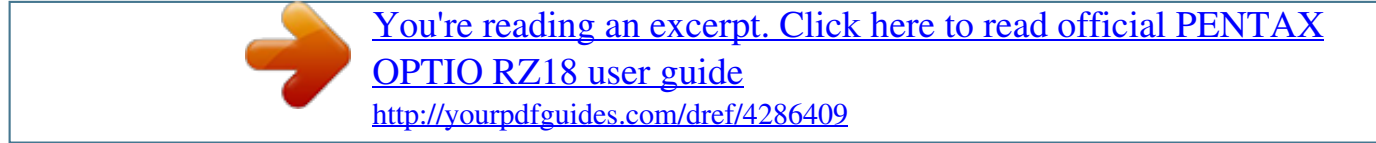

## *Manual abstract:*

*@@Please take care, as there are cases where limitations are placed on taking pictures even for personal enjoyment during demonstrations, performances or of items on display. Images taken with the purpose of obtaining copyrights also cannot be used outside the scope of use of the copyright as laid out in the Copyright Act, and care should be taken here also. Regarding trademarks · SDXC Logo is a trademark of SD-3C, LLC. · ArcSoft, and its logo are either the registered trademark or trademark of ArcSoft Inc. in the United States and/or other countries. · Microsoft and Windows are registered trademarks of Microsoft Corporation in the United States and other countries. @@@@and other countries. · This product supports PRINT Image Matching III. @@@@Copyright 2001 Seiko Epson Corporation. All Rights Reserved. PRINT Image Matching is a trademark of Seiko Epson Corporation. The PRINT Image Matching logo is a trademark of Seiko Epson Corporation. · Eye-Fi, the Eye-Fi logo and Eye-Fi connected are trademarks of Eye-Fi, Inc. · All other brands or product names are trademarks or registered trademarks of their respective companies. In this manual, the TM and ® marks are not specified. Regarding Product Registration In order to better serve you, we request that you complete the product registration, which can be found on the CD-ROM supplied with the camera or the PENTAX website. Thank you for your cooperation. Refer to "Connecting to a Computer" (p.209) for more information. To users of this camera · Do not use or store this device in the vicinity of equipment that generates strong electromagnetic radiation or magnetic fields. Strong static charges or the magnetic fields produced by equipment such as radio transmitters could interfere with the monitor, damage the stored data, or affect the product's internal circuitry and cause camera misoperation. · The liquid crystal panel used for the display is manufactured using extremely high precision technology. Although the level of functioning pixels is 99.99% or better, you should be aware that 0.01% or fewer of the pixels may not illuminate or may illuminate when they should not. However, this has no effect on the recorded image. · If you point the camera toward an object that is bright, a band of light may appear on the screen display. This phenomenon is referred to as "smear" and is not a malfunction of the camera. · There is a possibility that the illustrations and the display screen in this manual are different from the actual product. · In this manual, SD Memory Cards, SDHC Memory Cards and SDXC Memory Cards are referred to as SD Memory Cards. · In this manual, the generic term "computer(s)" refers to either a Windows PC or a Macintosh hereafter. · In this manual, the term "battery(ies)" refers to any type of batteries used for this camera and its accessories. Using Your Camera Safely We have paid close attention to the safety of this product. When using this product, we request your special attention regarding items marked with the following symbols. Warning This symbol indicates that violating this item could cause serious personal injuries. Caution This symbol indicates that violating this item could cause minor or medium personal injuries, or loss of property. 1 About the Camera Warning · Do not disassemble or modify the camera. High voltage areas are present inside the camera, with the risk of electric shock. · If the camera interior is exposed due to dropping or otherwise damaging the camera, never touch the exposed portion. There is a risk of electric shock. · Wrapping the strap around your neck is dangerous. Take care that small children do not hang the strap around their necks. · If any irregularities occur during use, such as smoke or a strange odor, stop use immediately, remove the battery or the AC adapter, and contact your nearest PENTAX Service Center. Continuing to use the product can cause a fire or electric shock. Caution · Do not place your finger over the flash when discharging the flash. You may burn yourself. · Do not cover the flash with clothing when discharging the flash. Discoloration may occur. · Some portions of the camera heat up during use. There is a risk of low temperature burns when holding such portions for long periods. · Should the monitor be damaged, be careful of glass fragments. Also, be careful not to allow the liquid crystal to get on your skin, in your eyes or mouth. · Depending on your individual factors or physical condition, the use of the camera may cause itching, rashes or blisters. In case of any abnormality, stop using the camera and get medical attention immediately. About the Battery Charger and the AC Adapter Warning · Always use the battery charger and AC adapter exclusively developed for this product, with the specified power and voltage. Using a battery charger or AC adapter not exclusive to this product, or using the exclusive battery charger or AC adapter with an unspecified power or voltage can cause a fire, electric shock, or camera breakdown. The specified voltage is 100 240V AC. 2 · Do not disassemble or modify the product. This can cause a fire or electric shock. · If the generation of smoke or strange odor from the product or other abnormality occurs, immediately discontinue use and consult a PENTAX Service Center. Continuing to use the product can cause a fire or electric shock. · If water should happen to get inside the product, consult a PENTAX Service Center. Continuing to use the product can cause a fire or electric shock. · If a thunder storm should occur while using the battery charger or AC adapter, unplug the AC plug cord and discontinue use. Continuing to use the product can cause damage to the equipment, fire, or electric shock. · Wipe off the plug of the AC plug cord if it becomes covered with dust. Dust on the plug may cause a fire. Caution · Do not place or drop heavy objects on or forcefully bend the AC plug cord. Doing so may damage the cord. Should the AC plug cord be damaged, consult a PENTAX Service Center. · Do not touch or short-circuit the terminal area of the AC plug cord while the cord is plugged in. · Do not plug or unplug the power cord with wet hands. This can cause an electric shock. · Do not drop the product, or subject it to violent impact. This can cause equipment breakdown. · Do not use the battery charger to charge a battery other than a rechargeable lithium-ion battery D-LI92. Attempting to charge other types of batteries may cause an explosion, or heating, or may damage the battery charger. · To reduce the risk of hazards, use only a CSA/UL certified power supply cord set, cord is Type SPT-2 or heavier, minimum NO.18 AWG copper, one end with a molded-on male attachment plug cap (with a specified NEMA configuration), and the other is provided with a molded-on female connector body (with a specified IEC nonindustrial type configuration) or the equivalent.*

You're reading an excerpt. Click here to read official

[OPTIO RZ18 user guide](http://yourpdfguides.com/dref/4286409)

## *3 About the Battery Warning · Be sure to store the battery out of the reach of small children.*

*Placing it in their mouths may cause an electric shock. · If any leakage from the battery should come in contact with your eyes, do not rub them. Flush your eyes with clean water and get medical attention immediately. Caution · Only use the specified battery with this camera. Use of other batteries may cause an explosion or fire. · Do not disassemble the battery. Disassembling the battery may cause an explosion or leakage. · Remove the battery from the camera immediately if it becomes hot or begins to smoke. Be careful not to burn yourself during removal. · Keep wires, hairpins, and other metal objects away from the + and contacts of the battery.*

*· Do not short the battery or dispose of the battery in fire. This can cause an explosion or fire. · If any leakage from the battery should come in contact with skin or clothes, wash the affected areas thoroughly with water. · Precautions for D-LI92 Battery Usage: BATTERY MAY EXPLODE OR FIRE IF MISTREATED. - DO NOT DISASSEMBLE OR DISPOSE OF IN FIRE. - DO NOT CHARGE EXCEPT SPECIFIED CHARGING CONDITION. - DO NOT HEAT ABOVE 140°F / 60°C, OR SHORT CIRCUIT. - DO NOT CRUSH OR MODIFY. Keep the Camera and Accessories out of the Reach of Small Children Warning · Do not place the camera and its accessories within the reach of small children. 1.*

*If the product falls or is operated accidentally, it may cause serious personal injuries. 2. Wrapping the strap around a neck may cause suffocation. 4 3. To avoid the risk of a small accessory such as the battery or SD Memory Cards from being swallowed by mistake, keep them out of the reach of small children. Seek medical attention immediately if an accessory is accidentally swallowed. Care to be Taken During Handling Before Using Your Camera · When traveling, take the Worldwide Service Network listing that is included in the package. This will be useful if you experience problems abroad. · When the camera has not been used for a long time, confirm that it is still working properly, particularly prior to taking important pictures (such as at a wedding or when traveling). Pictures, movies and sound files cannot be guaranteed if recording, playback or transferring your data to a computer, etc.*

*is not possible due to a malfunction of your camera or recording media (SD Memory Card), etc. About the Battery and Charger · Storing the battery fully charged may decrease the battery performance. Avoid storing in high temperatures. · If the battery is left inserted and the camera is not used for a long time, the battery will over-discharge and shorten the battery's life. · Charging the battery a day before use or on the day of use is recommended. · The AC plug cord provided with this camera is developed exclusively for the battery charger D-BC92. Do not use it with other devices. Precautions on Carrying and Using Your Camera · Do not subject the camera to high temperatures or high humidity. Do not leave the camera in a vehicle, as the temperature can get very high. · Do not subject the camera to strong vibrations, shocks, or pressure.*

*Use a cushion to protect the camera from vibrations of motorcycles, automobiles, or ships. · The temperature range for camera use is 0°C to 40°C (32°F to 104°F). · The monitor may appear black at high temperatures, but will return to normal at normal temperatures. 5 · The monitor may respond more slowly at low temperatures. This is due to liquid crystal properties, and is not a malfunction. · Sudden temperature changes will cause condensation on the inside and outside of the camera. Place the camera in your bag or a plastic bag, and remove it after the temperature of the camera and surroundings are equalized. · Avoid contact with garbage, mud, sand, dust, water, toxic gases, or salts. These could cause the camera to breakdown. Wipe the camera to dry off any rain or*

## *water drops.*

*· Please do not press forcefully on the monitor. This could cause it to break or malfunction. · Be careful not to sit down with the camera in your back pocket as this may damage the exterior of the camera or the display. · Be careful not to overtighten the tripod screw when using a tripod to avoid damaging the camera. · The lens on this camera is not interchangeable.*

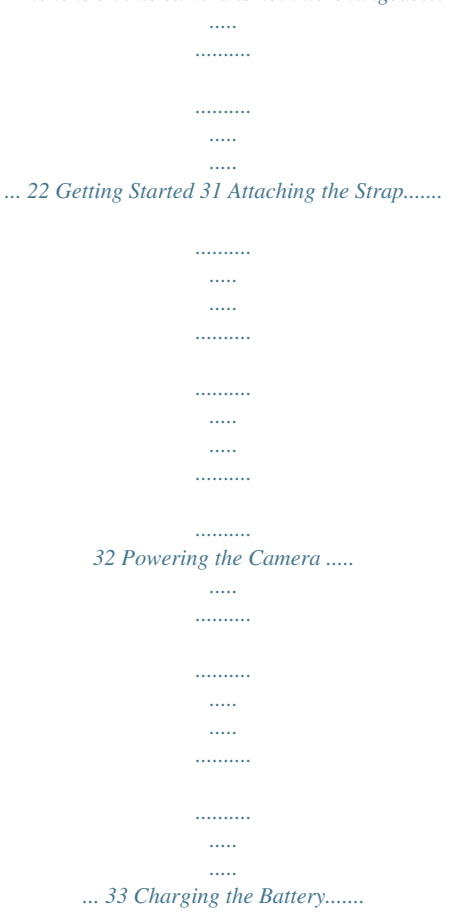

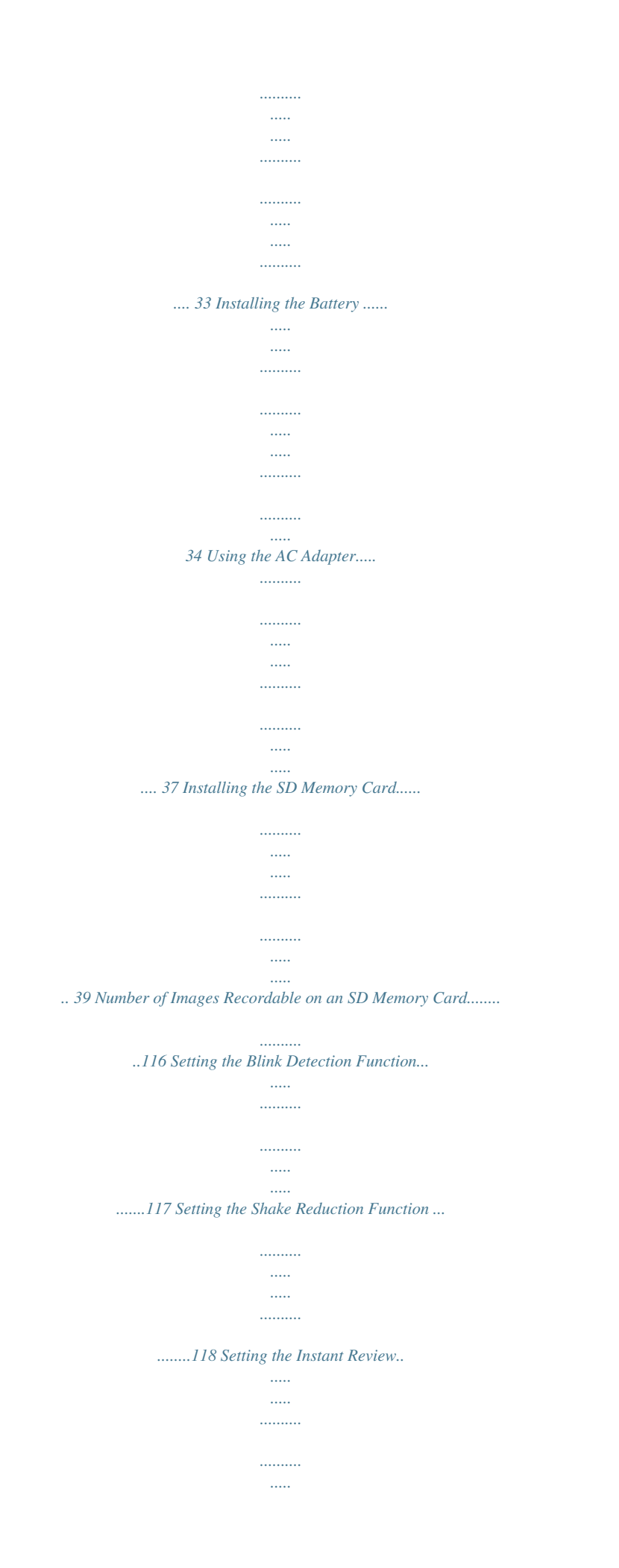

*..... .......... ........ 119 Setting the Image Sharpness (Sharpness).. ..... ..... .......... .......... ... 120 Setting the Color Saturation (Saturation).. ..... .......... .......... ..... ..... . 121 Setting the Image Contrast (Contrast)......... .......... ..... ..... .......... ... 121 Setting the Date Imprint Function ....... ..... ..... .......... .......... ..... ..... ..122 Setting the IQ Enhancer Processing ........ .......... ..... ..... .......... ...... 123 9 Setting the Green Button .... ..... ..... .......... .......... ..... ..... .......... ........123 Recording Movies .. ..... ..... .......... .......... ..... ..... .......... .......... ..... ..... ..... 127 Recording a Movie..... .......... ..... ..... ..........*

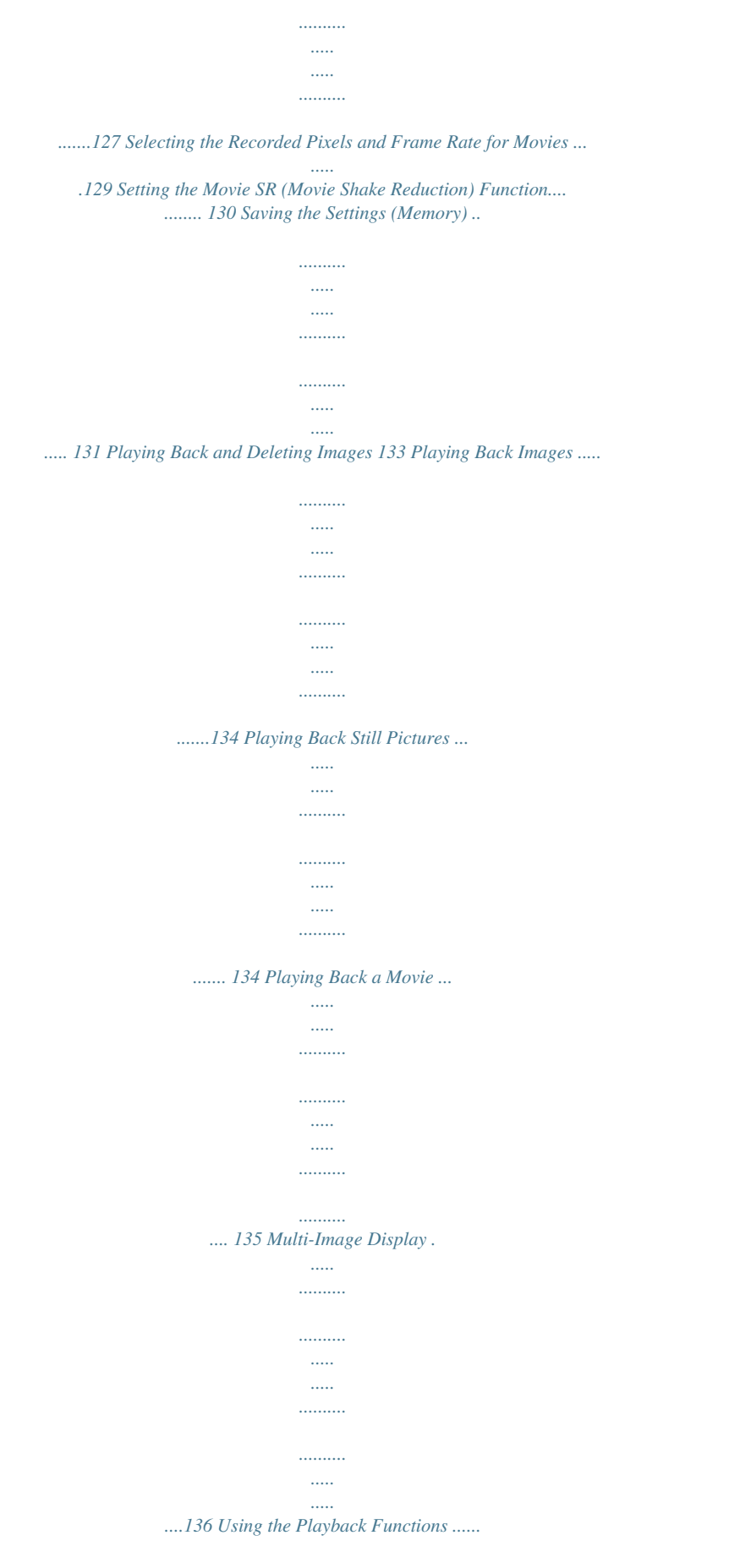

*..........*

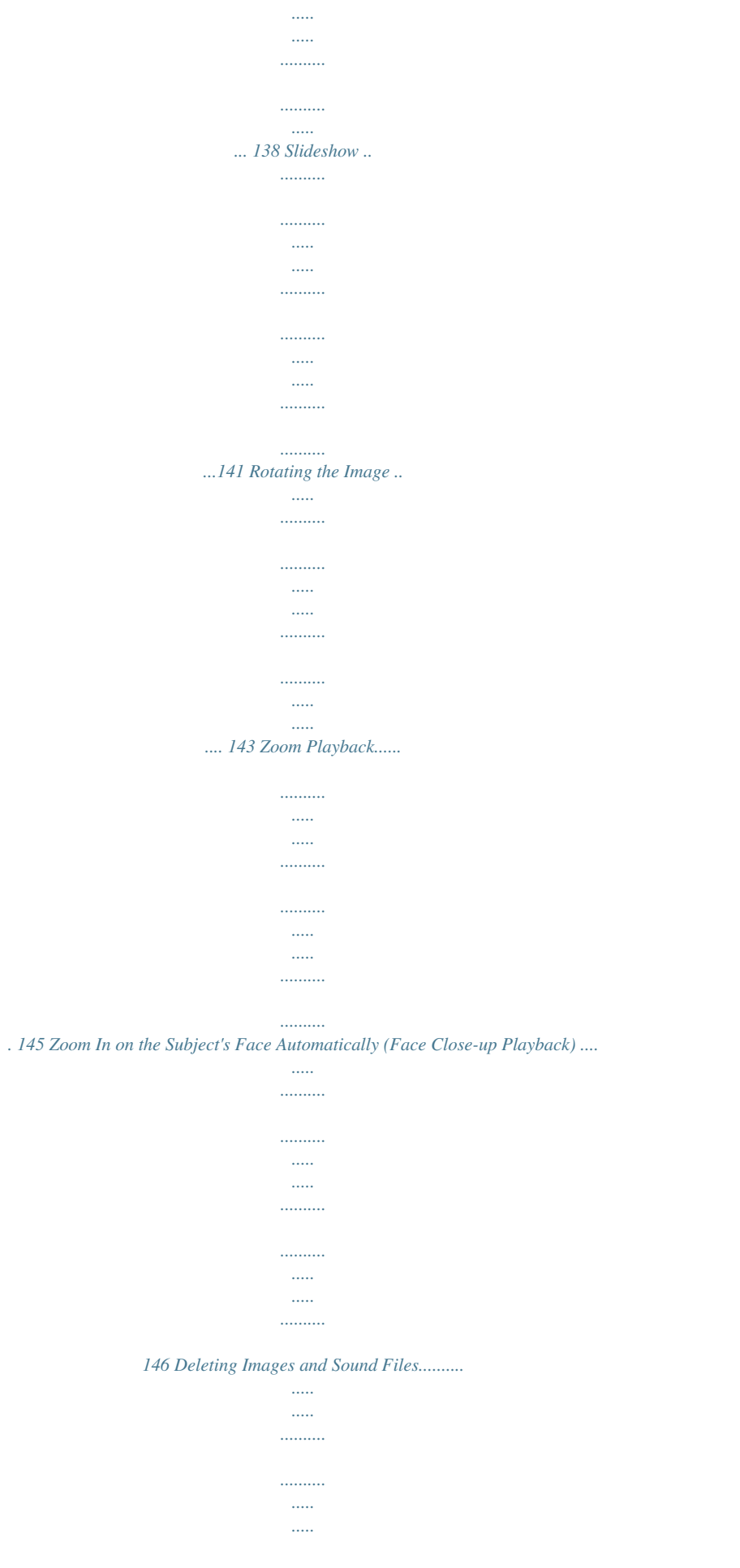

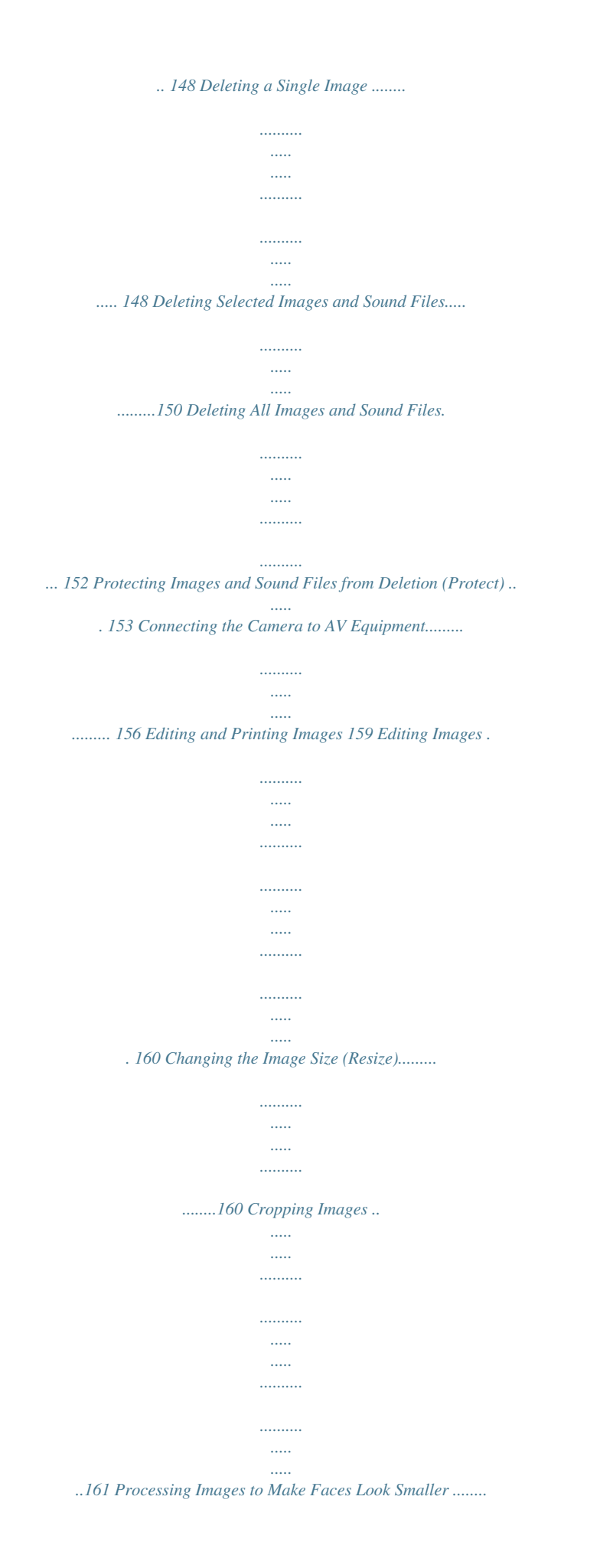

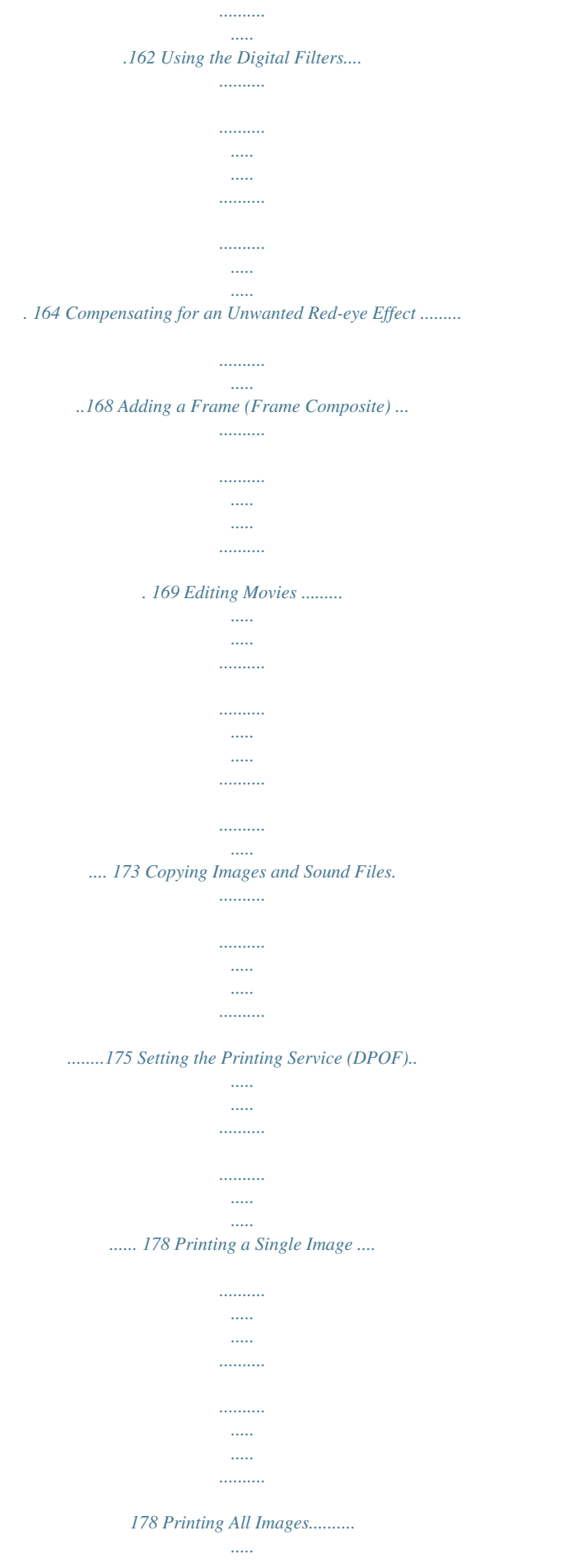

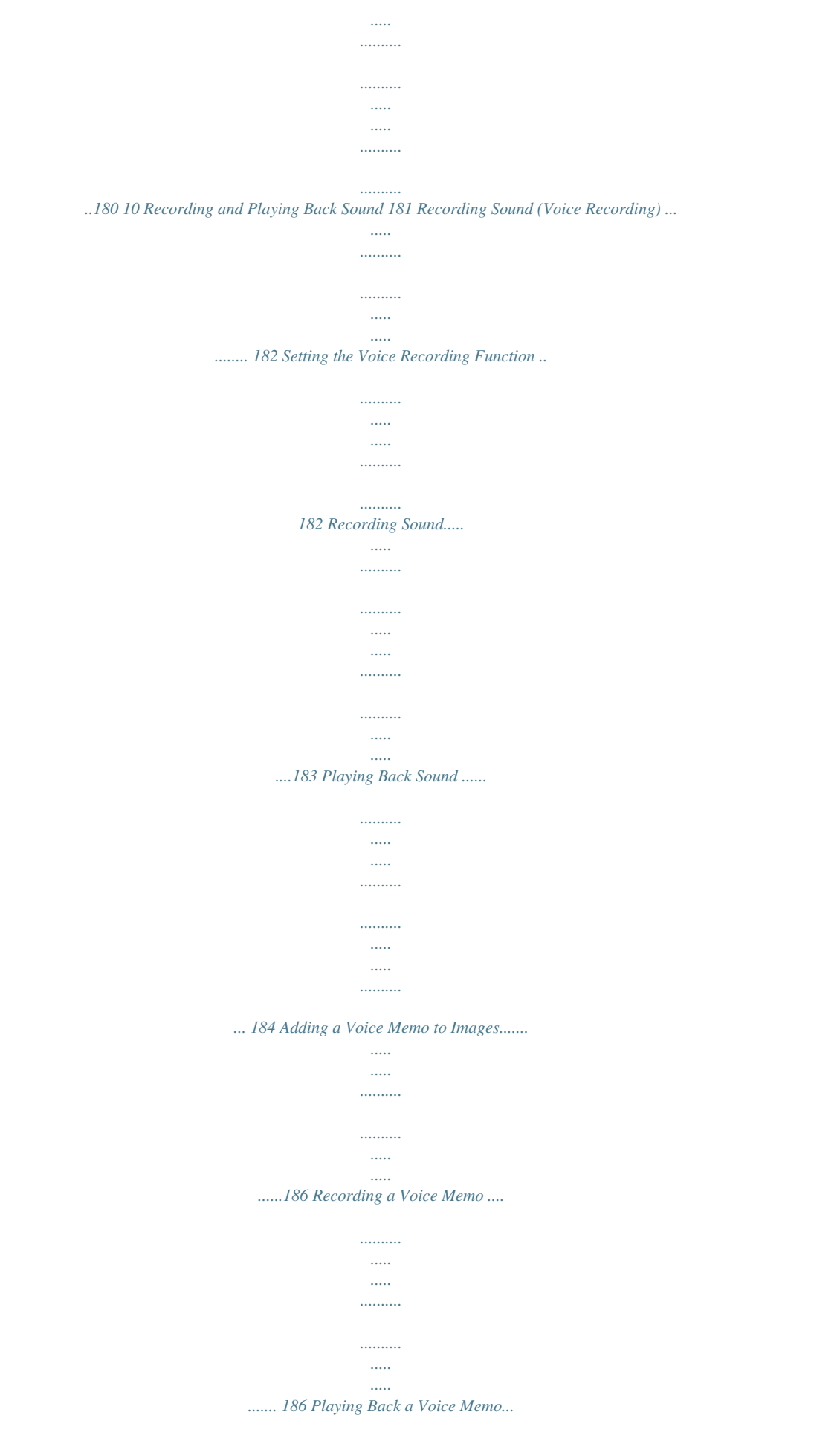

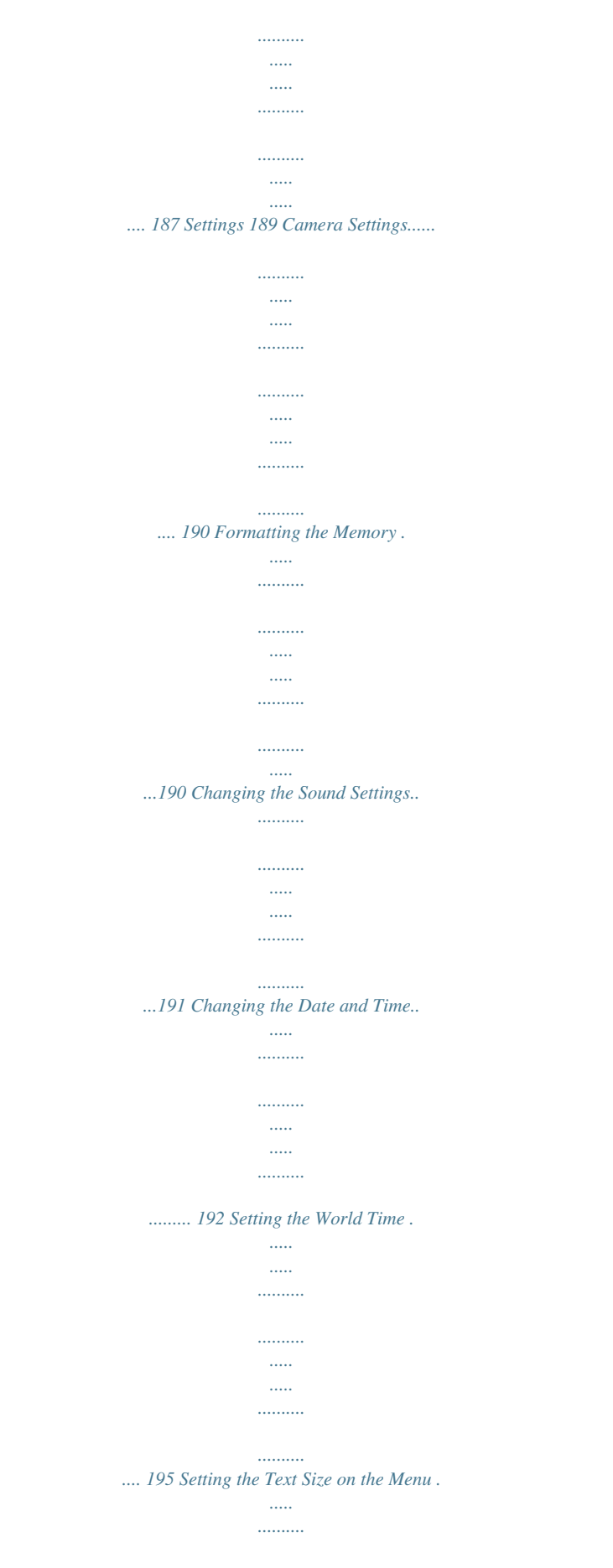

. . . . . . . .

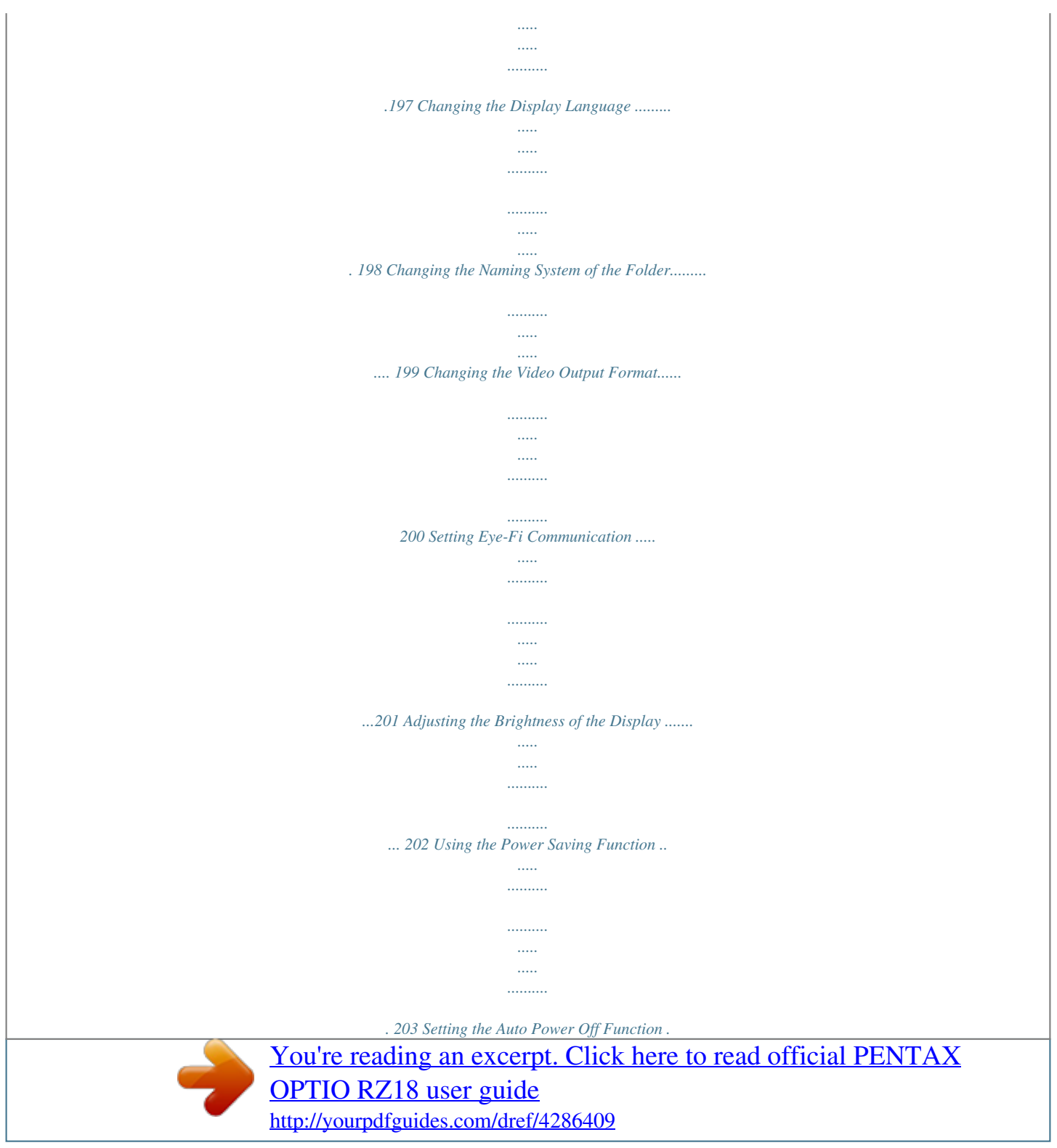

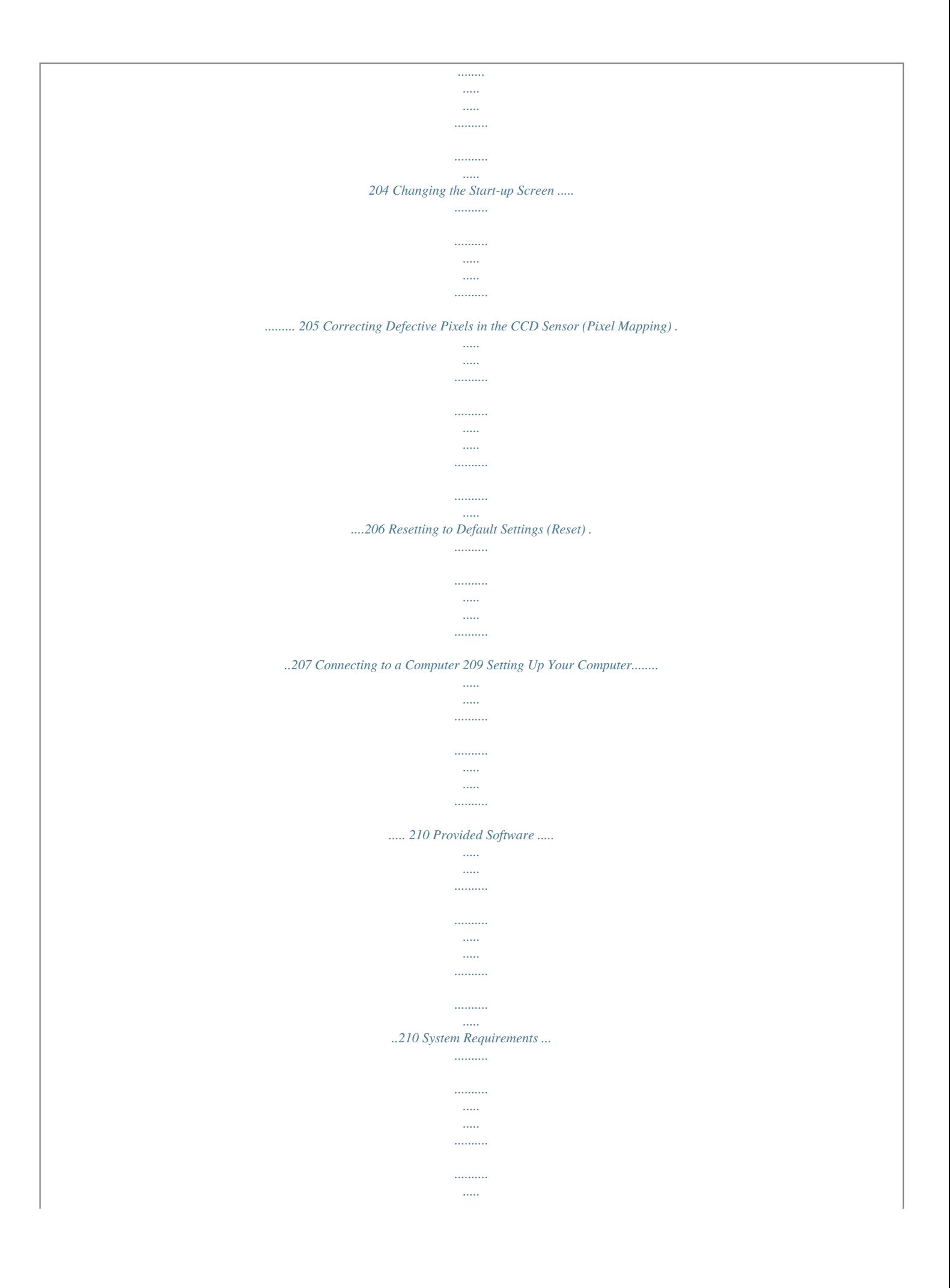

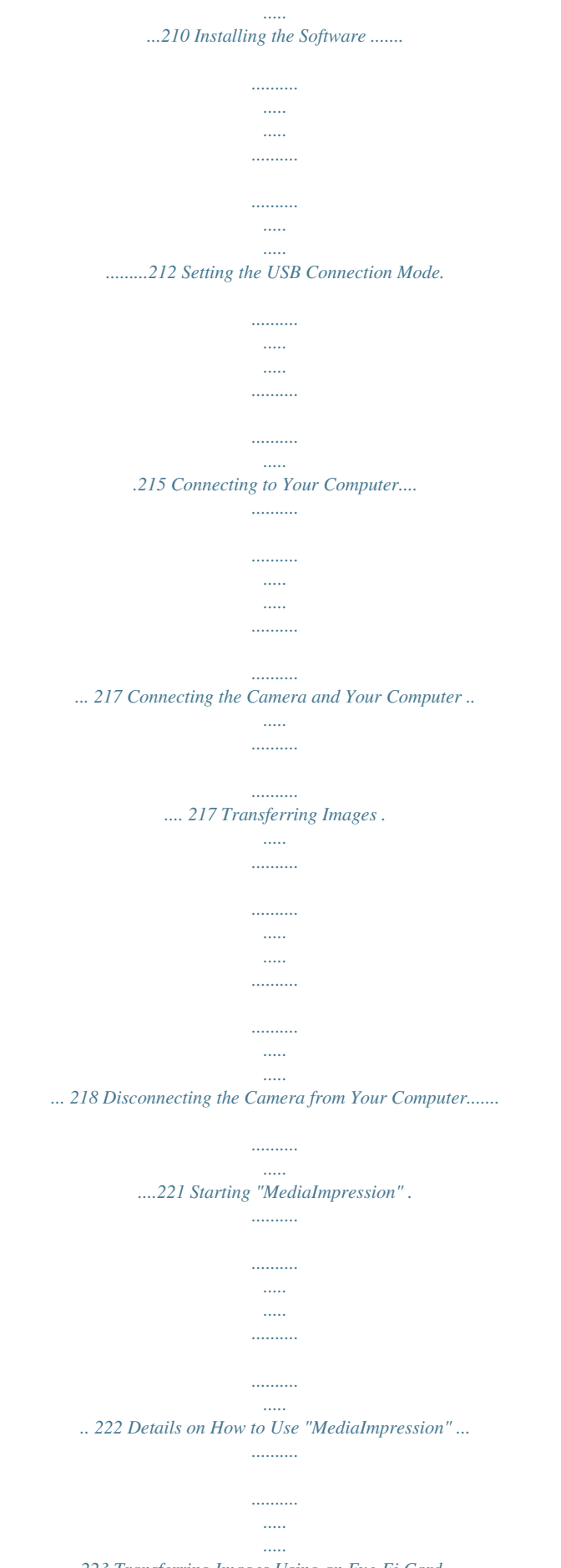

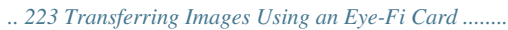

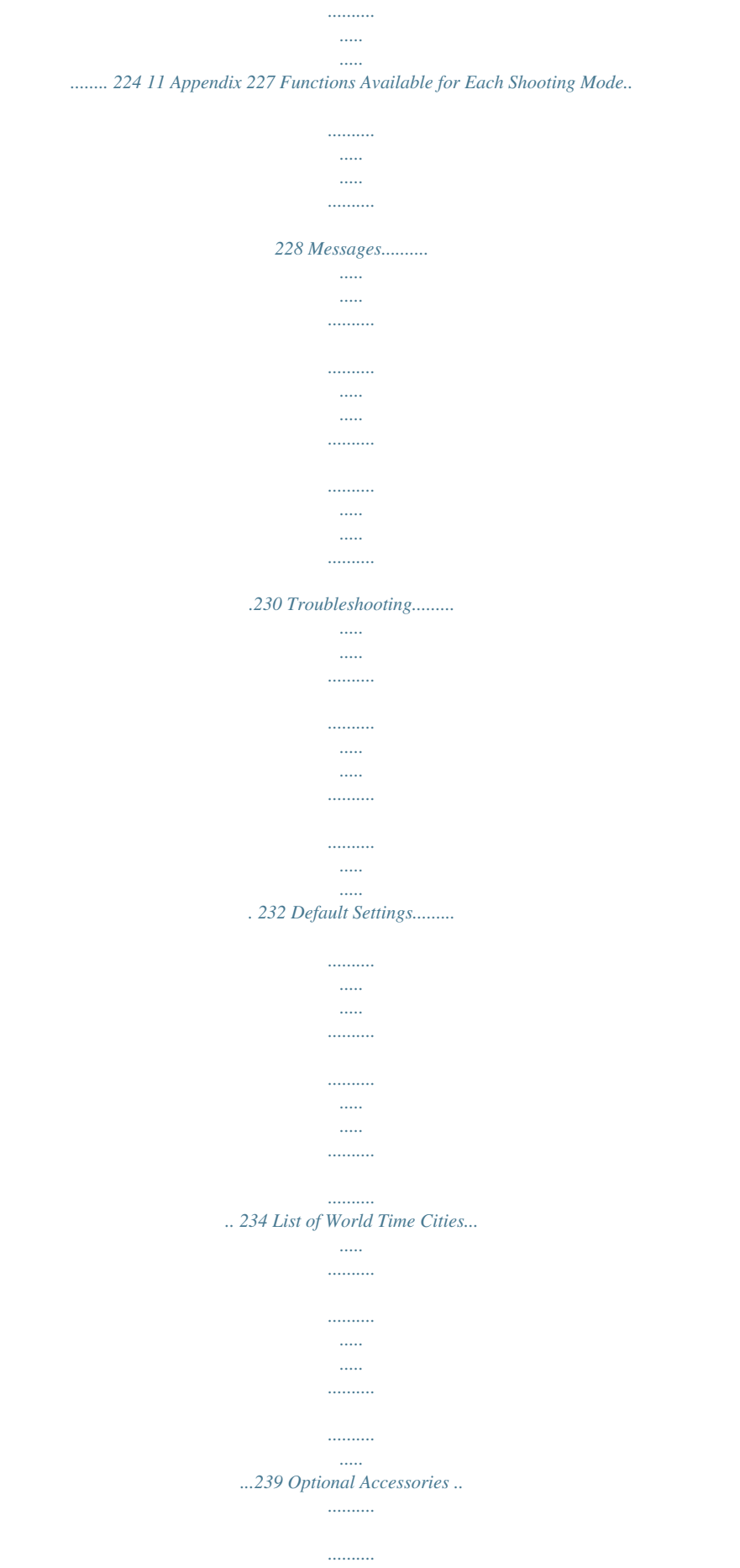

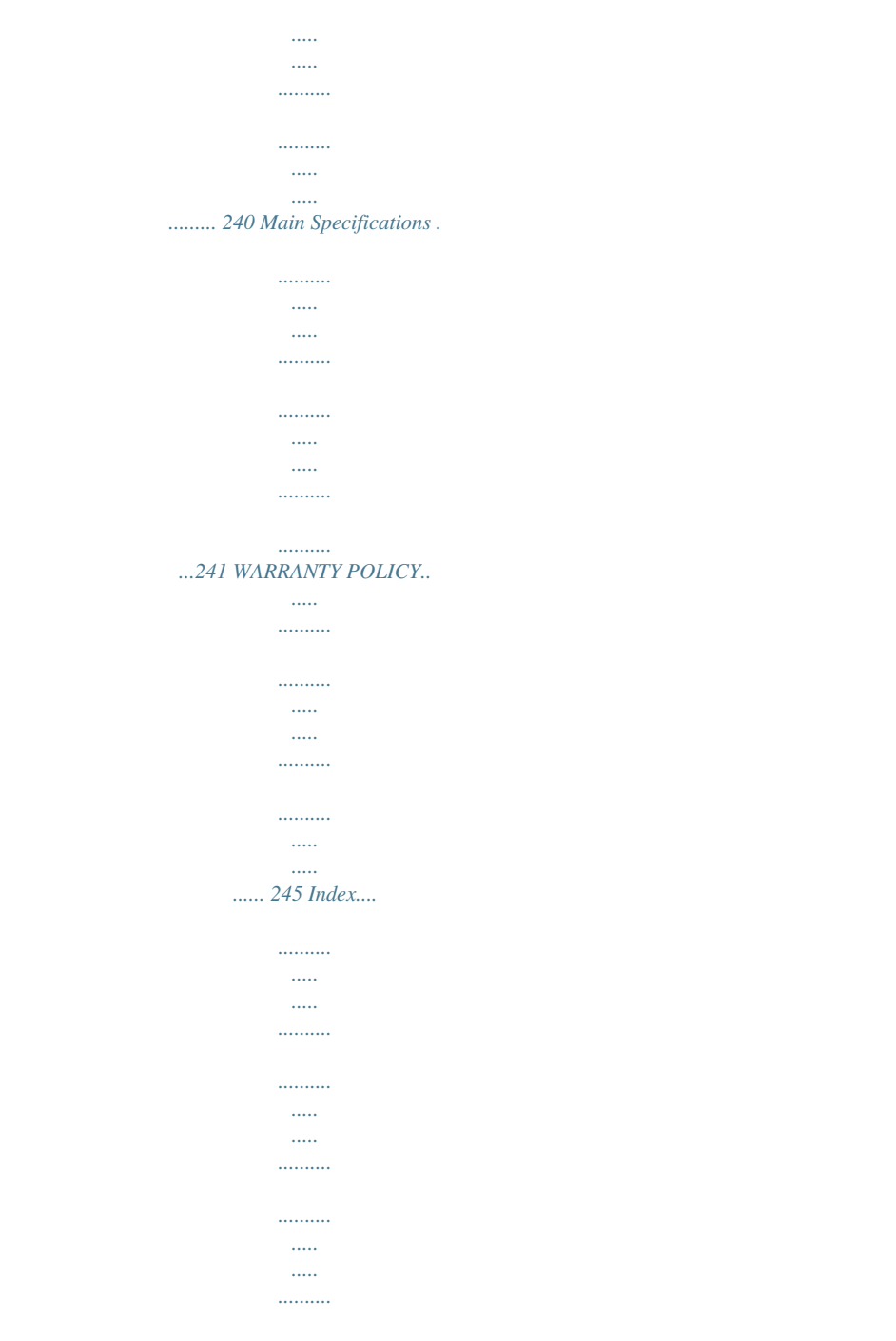

*..... 250 12 In this manual, the method for operating the four-way controller is shown in illustrations, such as in the ones below. 2or 4or 3or 5or The meanings of the symbols used in this Operating Manual are explained below. 1 indicates the reference page number for an explanation of the related operation. indicates information that is useful to know. indicates precautions to be taken when operating the camera.*

*This is the mode for capturing still pictures and recording movies. In this manual, the mode for taking still pictures is referred to as the "still picture capture mode" and the mode for recording movies is referred to as the "C mode". This is the mode for viewing still pictures and playing back movies and sound files. A mode Q mode 13 Memo 14 Composition of the Operating Manual This Operating Manual contains the following chapters. 1 Getting Started This chapter explains what you need to do after purchasing the camera before you start taking pictures.*

*Be sure to read it and follow the instructions. 1 2 Common Operations This chapter explains common operations such as the functions of the buttons and how to use the menus. For more details, refer to the respective chapters below. 2 3 3 Taking Pictures This chapter explains the various ways of capturing images and how to set the relevant functions. 4 4 Playing Back and Deleting Images This chapter explains how to view still pictures and movies on the camera or on a TV screen and how to delete them from the camera.*

*5 5 Editing and Printing Images This chapter explains how to print still pictures, and how to edit them on the camera. 6 6 Recording and Playing Back Sound This chapter explains how to record sound and add sound (a voice memo) to an image, and how to play them back. 7 7 Settings This chapter explains how to set the camera-related functions. 8 8 Connecting to a Computer This chapter explains how to connect the camera to a computer, and includes installation instructions and a general overview of the provided software. 9 9 Appendix This chapter deals with troubleshooting and lists the optional accessories. 15 Camera Features In addition to basic picture-taking, this camera has a variety of shooting modes to suit different situations. This section describes how to make the most of the key features of your camera. Together with the explanations of camera operations, it will enable you to enjoy your camera to the full. Easy-to-Navigate Capture and Playback Functions! The user-friendly design of this camera enables easy operation with only a few buttons. Simply by*

*choosing the appropriate icon, you can select the shooting mode (p.*

*69) and choose the optimal settings for the situation, or the playback mode (p.138, p.160) and enjoy the various playback and editing functions. A guide on the display lets you check the functions available in each mode and how to use them. A shooting mode guide is displayed in the Capture Mode Palette and a playback mode guide in the Playback Mode Palette (p.69, p.138). Use the Green Mode to take pictures easily using standard settings (p.76). 16 Perfect for Portrait Shots! This camera comes with a "Face Detection" function that spots the faces in your shot and automatically adjusts the focus and exposure for the faces.*

*It can detect up to 32 people per shot (\*), so it will help you take perfect group shots too. It will automatically release the shutter when people are smiling, or if anyone blinked, it will tell you that so you can take the shot again until it is perfect. It also has a feature that lets you enlarge each person's face in sequence during playback so you can quickly check their facial expressions. \* Up to 31 face detection frames are displayed on the monitor. Face Detection function (p. 72) Modes for taking stunning pictures of people (p.82) Close-ups of faces for easy checking during playback (p.146) Add Various Frames to Your Pictures! When you take a picture with this camera, you can choose from fun frames to create attractive framed shots (p.90). You can also add frames to pictures you have taken (p.*

*169). Adjust the position of the subject in the picture or reduce or enlarge the picture size to match the frame shape and size. Now you no longer have to worry about the subject not fitting into the frame. For decorating your pictures with a frame Display Images and Sound Files in Calendar Format! With this camera, you can display recorded images and sound files by date in calendar format (p.*

[You're reading an excerpt. Click here to read official PENTAX](http://yourpdfguides.com/dref/4286409) [OPTIO RZ18 user guide](http://yourpdfguides.com/dref/4286409) <http://yourpdfguides.com/dref/4286409>

*137). This lets you quickly find the image or sound file you want to play back. 17 Advanced Movie Recording Functions This camera has a shake reduction function (Movie SR) to reduce camera shake during movie recording (p.130). And it enables you to record movies in 1280×720 pixel (16:9) HDTV format (\*) (p.129).*

*\* When connecting to and playing back images on AV equipment, image data is output at normal screen resolution. To view movies in HDTV, transfer the data to a computer and play it back on the computer. Use the camera to shoot fun-filled movies of your children or pets as a visual diary of their development (p.127). A Multitude of Functions Inside the Camera for Enjoying Images Without a Computer! This camera has a variety of functions to let you enjoy playing back and editing images without having to connect the camera to your computer and transfer the images first. The camera is all you need to take and edit still pictures and movies (p.160). Resize (p.160), Cropping (p.161) and Red-eye Compensation (p.*

*168) can be used, while the image is displayed in the playback mode. You can divide a movie into two or select a frame from a movie to save it as a still picture (p.173). 18 Checking the Contents of the Package Camera Optio RZ18/Optio RX18 Strap O-ST104 (\*) Software (CD-ROM) S-SW121 USB cable I-USB7 (\*) AV cable I-AVC7 (\*) Rechargeable lithium-ion battery D-LI92 (\*) Battery charger D-BC92 (\*) AC plug cord (\*) Quick Guide Operating Manual (this manual) Items marked with an asterisk (\*) are also available as optional accessories. The battery charger and AC plug cord are only sold as a set (Battery Charger Kit K-BC92).*

*For other optional accessories, refer to "Optional Accessories" (p.240). 19 Names of Parts Front Speaker Microphone Lens Flash Self timer lamp/Focus assist Remote control receiver Tripod socket Battery/card cover Battery/card cover lock lever 20 Back Power switch Shutter release button Strap lug PC/AV terminal cover Display Names of Operating Parts Power switch Zoom lever Shutter release button Q button I button Four-way controller 4/W button Green/i button 3 button Refer to "Understanding the Button Functions" (p.52 - p.55) for an explanation of the function of each button.*

*21 Monitor Indications Display in A Mode The display shows information such as the shooting conditions in the capture mode. The display changes in the following sequence each time you press the 4/W button: "Normal Display", "Histogram + Info" and "No Info". Normal Display 38 Histogram + Info 38 OK 200 09/09/2011 14:25 OK OK No Info When the shooting mode is set to 9 (Green) mode, the monitor display is as shown on the right. You cannot change the information on the display by pressing the 4/W button (p.76). 38 22 Normal Display in Still Picture Capture Mode 78 1 2 3 4 5 6 9 10 38 11 12 13 14 15 1/250 F3.5 +1.0 09/09/2011 14:25 16 17 18 19 1 2 3 4 5 6 7 8 9 10 Shooting mode (p.69) Face Detection icon (p.72) D-Range Setting (p.*

*111) Camera shake reduction icon (p.118) Shutter speed Aperture Flash Mode (p.102) Drive Mode (p.92, p.93) Focus Mode (p.104) Eye-Fi icon (p.224) 11 Digital Zoom/Intelligent Zoom icon (p.78) 12 Memory status (p.42) 13 Remaining image storage capacity 14 Battery level indicator (p.36) 15 Focus frame (p. 66) 16 Date and time (p.48) 17 EV Compensation (p.110) 18 Date Imprint setting (p.122) 19 World Time setting (p.195) \* 3 depends on the [D-Range Setting] setting in the [A Rec.*

*Mode] menu. P When [Highlight Correction] is set to O Q When [Shadow Correction] is set to O O When [Highlight Correction] and [Shadow Correction] are both set to O If [Highlight Correction] and [Shadow Correction] are both set to P (Off), nothing appears in 3. 23 \* 4 varies depending on the following conditions. M When the shutter release button is pressed halfway with [Shake Reduction] in the [A Rec. Mode] menu set to [CCD-Shift] or [Dual] l When [Shake Reduction] is set to [Off] (If the camera shake is likely to occur, f is indicated when the shutter button is pressed halfway.*

*) \* 5 and 6 appear only when the shutter release button is pressed halfway. \* For 9, when the focus mode is set to = and the Auto-Macro function is activated, the q appears on the display (p.104). \* Some indications may not appear depending on the shooting mode. Histogram + Info/No Info Display in Still Picture Capture Mode A1 to A19 and B1 appear when "Histogram + Info" is selected. Only B1 appears when "No Info" is selected. A5 A6 A7 A8 A1 A2 A3 B1 A4 B2 B3 1/250 F3.5 38 200 +1.0 +1.0 A9 A10 A11 A12 A13 A14 A15 A16 A17 A18 A19 24 Shooting mode (p.*

*69) Face Detection icon (p.72) D-Range Setting (p.111) Camera shake reduction icon (p.118) A5 Flash Mode (p.102) A6 Drive Mode (p.92, p.93) A7 Focus Mode (p.104) A8 Eye-Fi icon (p.224) A9 Digital Zoom/ Intelligent Zoom icon (p.78) Memory status (p.*

*42) A10 A1 A2 A3 A4 A11 Remaining image storage capacity A12 Battery level indicator (p.36) A13 Recorded Pixels (p.108) A14 White Balance (p.112) A15 AE Metering (p.114) A16 Sensitivity (p.*

*115) A17 Histogram (p.28) A18 EV Compensation (p.110) A19 Date Imprint setting (p.122) B1 Focus frame (p.66) B2 Shutter speed B3 Aperture \* A3 depends on the [D-Range Setting] setting in the [A Rec.*

*Mode] menu. P When [Highlight Correction] is set to O Q When [Shadow Correction] is set to O O When [Highlight Correction] and [Shadow Correction] are both set to O If [Highlight Correction] and [Shadow Correction] are both set to P (Off), nothing appears in A3. \* A4 varies depending on the following conditions. M When the shutter release button is pressed halfway with [Shake Reduction] in the [A Rec. Mode] menu set to [CCD-Shift] or [Dual] l When [Shake Reduction] is set to [Off] (If the camera shake is likely to occur, f is indicated when the shutter button is pressed halfway.) \* B2 and B3 appear only when the shutter release button is pressed halfway. \* When the shooting mode is b (Auto Picture) and if you press the shutter release button halfway, the automatically selected shooting mode appears in A1 even when "No Info" is selected (p.74). \* Some indications may not appear depending on the shooting mode. 25 Display in Q Mode The display shows the shooting information of the image in the playback mode.*

*The display changes in the following sequence each time you press the 4/W button: "Normal Display", "Histogram + Info" and "No Info". Normal Display 100 - 0038 Edit 09/09/2011 14:25 OK Histogram + Info 100 - 0038 16M OK 200 1/250 F3.5 Edit 09/09/2011 14:25 OK No Info Edit 26 Normal Display/Histogram + Info Display in Playback Mode (All of the display items are displayed here for explanatory purposes.) The display shows information such as the shooting conditions. A1 to A12 appear when "Normal Display" or "Histogram + Info" is selected.*

[You're reading an excerpt. Click here to read official PENTAX](http://yourpdfguides.com/dref/4286409)

[OPTIO RZ18 user guide](http://yourpdfguides.com/dref/4286409)

 *B1 to B7 appear only when "Histogram + Info" is selected. A5 A4 A3 A2 A1 B1 B2 B3 B4 B5 B6 100 - 0038 A6 A7 A8 A9 A10 200 1/250 F3.5 B7 Edit 09/09/2011 14:25 A11 A12 A1 Face Detection icon (p.72) A2 Playback mode Q : Still Picture (p.134) K : Movie (p. 135) L : Sound (p.184) A3 Protect icon (p.153) A4 Voice memo icon (p.187) A5 Eye-Fi icon (p.224) A6 Memory status (p.*

*42) A7 Folder number (p.199) A8 File number A9 Battery level indicator (p.36) A10 Volume icon A11 Captured date and time (p.48) A12 Four-way controller guide B1 Recorded Pixels (p.108) B2 White Balance (p.*

*112) B3 AE Metering (p.114) B4 Sensitivity (p.115) B5 Shutter speed B6 Aperture B7 Histogram (p.28) \* A1 appears only if the Face Detection function worked when the image was shot. \* In "Normal Display", A9 and A11 disappear if no operation is performed for two seconds. \* A10 appears only when the volume is being adjusted during playback of movies, sound files or voice memos (p.135, p.184, p.187). 27 \* A12 appears even when "No Info" is selected, but disappears if no operation is performed for two seconds.*

*When no operation is performed for two seconds in "Normal Display" or "Histogram + Info", only "Edit" disappears. Guide Indications A guide indication for each available button/key operation appears as follows on the display during operation. 2 3 4 5 MENU Four-way controller (2) Four-way controller (3) Four-way controller (4) Four-way controller (5) 3 button Zoom lever OK SHUTTER 4/W button Shutter release button Green/i button I button X, i I, J Using the Histogram A histogram shows the brightness distribution of an image. The horizontal axis represents brightness (dark at the left and bright at the right) and the vertical axis represents the number of pixels. The shape of the histogram (Dark) Brightness (Bright) before and after shooting tells you whether the*

*brightness and contrast are correct or not, and lets you decide if you need to adjust the exposure and take a picture again. Setting the Exposure (EV Compensation) 1p.110 Number of pixels 28 Understanding Brightness If the brightness is correct, the graph peaks in the middle. If the image is too dark, the peak is on the left side, and if it is too bright, the peak is on the right side. Dark image Correct image Bright image When the image is too dark, the part to the left is cut off (dark portions) and when the image is too bright, the part to the right is cut off (bright portions). Understanding Contrast The graph peaks gradually for images in which contrast is balanced.*

*The graph peaks on both sides but sinks in the middle for images with a large difference in contrast and low amounts of mid-level brightness. 29 Memo 30 1 Getting Started Attaching the Strap .... .....*

*..........*

*..... . 32 Powering the Camera .... .......... .......... ..... .. 33 Installing the SD Memory Card ... ..........*

*... 39 Turning the Camera On and Off ....... .....*

> *.......... ..... ..... ..........*

*.. 42 Initial Settings ... ..........*

*44 Attaching the Strap Attach the strap (O-ST104) supplied with the camera. 1 Getting Started 2 1 1 2 Pass the narrow end of the strap through the strap lug. Pass the other end of the strap through the loop and pull tight. 32 Powering the Camera Charging the Battery Use the supplied battery charger (D-BC92) to charge the supplied rechargeable lithium-ion battery (D-LI92) before using it in the camera for the first time or after a long period of non-use, or when the [Battery depleted] message appears. Note: AC plug cord "Listed, Type SPT-2 or NISPT-2, 18/2 flexible cord, rated 125 V, 7A, minimum 6 ft (1.8 m)"*

*Charging indicator While charging: Lights Charging finished: Turns off 1 Getting Started 3 2 To power outlet Battery Battery charger 1 AC plug cord 1 2 3 4 Connect the AC plug cord to the battery charger. Plug the AC plug cord into the power outlet. Place the battery in the battery charger so that the PENTAX logo is facing up. The charging indicator lights while the battery is charging and turns off when charging is finished. Remove the battery from the battery charger when charging is finished.*

*33 1 Getting Started · Do not use the supplied battery charger (D-BC92) to charge batteries other than the rechargeable lithium-ion battery D-LI92, as the battery charger may overheat or be damaged. · The battery has reached the end of its service life when it starts to run down soon after being charged. Replace it with a new battery. · If the battery is inserted correctly but the charging indicator fails to light, the battery may be faulty. Replace it with a new battery. The time required to fully charge the battery is about 120 minutes (max.). (The charging time may vary depending on the ambient temperature and charging conditions.) The appropriate ambient temperature for charging the battery is 0°C to 40°C (32°F to 104°F). Installing the Battery Use the rechargeable lithium-ion battery D-LI92 that is provided with the camera.*

*Charge the battery before using it in the camera for the first time. Battery/card cover lock lever Battery/ card cover Battery lock lever Battery 1 34 Open the battery/card cover. Slide the battery/card cover lock lever in the direction indicated by the arrow 1 and flip the cover open 2. 2 Press the battery lock lever in the direction of 3 and insert the battery so that the PENTAX logo is facing toward the lens. Match the marks on the battery to the marks inside the battery compartment and push the battery in until it is locked in place. Make sure that the battery is inserted with the PENTAX logo facing toward the lens. If the battery is incorrectly oriented, malfunction may result. 1 Getting Started 3 Close the battery/card cover. After closing the battery/card cover, slide the cover lock lever in the opposite direction indicated by 1. When you hear a click, the cover is securely closed.*

*Removing the Battery 1 2 Open the battery/card cover. Press the battery lock lever in the direction of 3. The battery will be ejected. Take care not to drop the*

*battery when removing it. · This camera uses a rechargeable lithium-ion battery D-LI92. Use of any other type of battery may damage the camera and cause a malfunction. · Insert the battery correctly. If the battery is incorrectly oriented, malfunction may result. · Do not remove the battery while the camera is turned on. · When storing the battery for more than 6 months, charge the battery for 30 minutes using the battery charger and store the battery separately.*

*Be sure to recharge the battery every 6 to 12 months. Storing the battery at or below room temperature is ideal. Avoid storing it at high temperature. · The date and time may be returned to the default setting if the camera is left without the battery for a long time. · Be careful as the camera or the battery may become hot when the camera is used continuously for a long period of time.*

*35 · Image Storage Capacity, Movie Recording Time, Sound Recording Time, and Playback Time (at 23°C with the display on and the battery fully charged) 1 Getting Started 36 Image Storage Capacity\*1 (flash used for 50% of shots) Approx.*

> [You're reading an excerpt. Click here to read official PENTAX](http://yourpdfguides.com/dref/4286409) [OPTIO RZ18 user guide](http://yourpdfguides.com/dref/4286409) <http://yourpdfguides.com/dref/4286409>

## *240 pictures Movie Recording Time\*2 Approx. 100 min. Sound Recording Time\*2 Approx. 300 min.*

*Playback Time\*2 Approx. 230 min. \*1 Image Storage Capacity shows the approximate number of shots recorded during CIPA-compliant testing (with display on, flash used for 50% of the shots, and 23 degrees centigrade). Actual performance may vary according to operating conditions. \*2 According to the result of in-house testing. · In general, battery performance may temporarily deteriorate as the temperature decreases. · Be sure to take a spare battery with you when traveling abroad or to a cold region, or if you intend to take a lot of pictures. · Battery Level Indicator You can check the battery level by the indicator on the display. Screen Display (green) (green) (yellow) (red) [Battery depleted] Battery Status Adequate power remains. Battery is running low.*

*Battery is running very low. Battery is exhausted. The camera will turn off after this message appears. Using the AC Adapter Use of the optional AC adapter kit (K-AC117) is recommended if you intend to use the camera for a long time or connect it to a computer. 4 8 AC plug cord 1 Getting Started 1 7 AC adapter 3 6 DC coupler DC terminal 1 2 3 4 5 Make sure that the camera is turned off and open the battery/card cover. Remove the battery. Refer to p.34 - p.35 on how to open/close the battery/card cover and remove the battery. Insert the DC coupler while holding down the battery lock lever.*

*Confirm the DC coupler is locked in place. Extract the DC coupler cord. Pull out the tab at the joint of the camera and the battery/card cover so that the DC coupler cord can be extracted from there. Close the battery/card cover. 37 6 1 Getting Started 38 Connect the DC terminal of the AC adapter to the DC terminal of the DC coupler.*

*Connect the AC plug cord to the AC adapter. Plug the AC plug cord into the power outlet. · Make sure that the camera is turned off before connecting or disconnecting the AC adapter. · Make sure that the AC plug cord and the DC terminal connecting the AC adapter to the camera are inserted securely. Data may be lost if either becomes disconnected while data is being recorded on the SD Memory Card or the built-in memory.*

*· Use the AC adapter with due care to avoid fire or electric shock. Be sure to read "About the Battery Charger and the AC Adapter" (p.2) before using the AC adapter. · Be sure to read the operation manual accompanying the AC adapter kit K-AC117 before using the adapter. 7 8 Installing the SD Memory Card This camera uses SD Memory Cards, SDHC Memory Cards or SDXC Memory Cards. (These cards are referred to as SD Memory Cards hereafter.) Captured images and sound files are saved on the SD Memory Card when a card is inserted in the camera. They are saved in the built-in memory when a card is not inserted (p.42). · Be sure to use this camera to format (initialize) an SD Memory Card that is unused or has been used on other cameras or digital devices.*

*Refer to "Formatting the Memory" (p.190) for instructions on formatting. · When you intend to use a brand-new Eye-Fi card for the first time, copy the Eye-Fi Manager installation file to your computer before formatting the card. · Make sure that the camera is turned off before inserting or removing the SD Memory Card. · The still picture storage capacity varies depending on the capacity of the SD Memory Card and the selected number of recorded pixels and quality level (p.41). · The self-timer lamp blinks while the SD Memory Card is being accessed (data is being recorded or read). 1 Getting Started Backing Up Data The camera may not be able to access data in the built-in memory in the case of a malfunction. Use a computer or other device to back up important data in another location. 39 1 Getting Started SD Memory Card socket Battery/card cover lock lever Battery/card cover SD Memory Card 1 2 Open the battery/card cover.*

*Slide the battery/card cover lock lever in the direction indicated by the arrow 1 and flip the cover open 2. Insert the SD Memory Card into the SD Memory Card socket so that the label is facing toward the back of the camera (the side with the screen display). Push the card in until it clicks. Data may not be recorded correctly if the card is not inserted all the way. 3 Close the battery/card cover.*

*After closing the battery/card cover, slide the cover lock lever in the opposite direction indicated by 1. When you hear a click, the cover is securely closed. To Remove the SD Memory Card 1 2 Open the battery/card cover. Push the card into the SD Memory Card socket to eject it. Pull the card out.*

*40 Number of Images Recordable on an SD Memory Card The file sizes of the recorded images vary depending on the number of recorded pixels of the images, so the number of images that can be saved on an SD Memory Card also varies. Choose the appropriate number of recorded pixels for still pictures on the [A Rec. Mode] menu. Selecting the Number of Recorded Pixels 1p.108 1 Getting Started Choose the appropriate number of recorded pixels and frame rate in [Movie] on the [A Rec. Mode] menu. Selecting the Recorded Pixels and Frame Rate for Movies 1p.129 For an approximate guide to the number of images or the length of recorded movies that can be saved on an SD Memory Card, see "Main Specifications" (p.242). 41 Turning the Camera On and Off Power switch 1 Getting Started 1 Press the power switch.*

*The camera turns on and the display turns on. When you turn the camera on, the lens cover opens and the lens extends. If the [Language/ ] screen or [Date Adjustment] screen appears when you turn the camera on, follow the procedure on p.44 to set the display language and/or current date and time. 2 Press the power switch again. The display turns off, the lens closes, and the camera turns off. Taking Still Pictures 1p.66 Checking the SD Memory Card The SD Memory Card is checked when the camera turns on and the memory status is displayed. Memory status 38 a + r 42 The SD Memory Card is inserted. Images and sound files will be saved on the SD Memory Card.*

*The SD Memory Card is not inserted. Images and sound files will be saved in the built-in memory. The write-protect switch on the SD Memory Card is in the LOCK position (p.7). Images and sounds cannot be recorded.*

*09/09/2011 14:25 Starting-up in the Playback Mode If you want to play back images or sound files straightaway without taking any pictures, you can start up the camera in the playback mode. Power switch 1 Getting Started Q button 1 Press the power switch while holding down the Q button. The display turns on with the lens retracted and the camera turns on in the playback mode. To switch from the playback mode to the capture mode, press the Q button or press the shutter release button halfway. Playing Back Still Pictures 1p.*

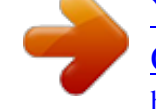

[You're reading an excerpt. Click here to read official PENTAX](http://yourpdfguides.com/dref/4286409) [OPTIO RZ18 user guide](http://yourpdfguides.com/dref/4286409)

*134 43 Initial Settings The [Language/ ] screen appears when the camera is turned on for the first time. Perform the operations in "Setting the Display Language" below to set the language, and in "Setting the Date and Time" (p.48) to set the current date and time. The language, date, and time can be changed later. Refer to the pages below for instructions. · To change the language, follow the steps in "Changing the Display Language" (1p.198). · To change the date and time, follow the steps in "Changing the Date and Time" (1p.192). 1 Getting Started 44 Setting the Display Language Four-way controller 4 button 3 button 1 Use the four-way controller (2345) to choose the desired display language.*

*Dansk Deutsch Svenska Suomi Polski Italiano Nederlands Magyar MENU Cancel English OK OK 2 Press the 4 button. The [Initial Setting] screen appears in the selected language. If the desired settings for [Hometown] and [DST] (Daylight Saving Time) appear, proceed to Step 3. Proceed to "To Set Hometown and DST" (p.47) if the desired settings do not appear. Initial Setting English Hometown New York Settings complete MENU Cancel 1 Getting Started DST OFF Daylight saving time 3 Press the four-way controller (3) twice to select [Settings complete]. Initial Setting English Hometown New York Settings complete MENU Cancel OK DST OFF OK 4 Press the 4 button. The [Date Adjustment] screen appears. Set the date and time by following the procedure in "Setting the Date and Time" (p.48).*

*45 If you accidentally select the wrong language and proceed to the next procedure, perform the following operation to set the desired language. 1 Getting Started 46 When the Wrong Language Has Been Inadvertently Selected 1 2 Press the four-way controller (5). Use the four-way controller (2345) to select the desired language and press the 4 button. The [Initial Setting] screen appears in the selected language. When the Screen After Step 2 Appears in the Wrong Language 1 2 3 4 5 6 7 Press the 3 button.*

*The setting screen is canceled and the camera is set to still picture capture mode. Press the 3 button. The [A Rec. Mode] menu appears. Press the four-way controller (5).*

*Use the four-way controller (32) to select [Language/ ]. Press the four-way controller (5). The [Language/ ] screen appears. Use the four-way controller (2345) to select the desired language. Press the 4 button. The [W Setting] menu appears in the selected language. The language is now switched to your desired language. To reset [Hometown], [Date] and [Time], refer to the pages below for instructions. · To change [Hometown], follow the steps in "Setting the World Time" (1p.195).*

*· To change the [Date] and [Time], follow the steps in "Changing the Date and Time" (1p.192). To Set Hometown and DST 3 4 Press the four-way controller (3). The frame moves to [W Hometown]. 1 Getting Started Initial Setting English Hometown New York Settings complete MENU Cancel Press the four-way controller (5). The [W Hometown] screen appears. 5 Use the four-way controller (45) to choose a city. City DST Hometown New York OK MENU Cancel OK 6 7 8 9 Press the four-way controller (3). The frame moves to [DST] (Daylight Saving Time). Use the four-way controller (45) to select O (On) or P (Off). Press the 4 button. The [Initial Setting] screen reappears. Press the four-way controller (3) to select [Settings complete]. Initial Setting English Hometown New York Settings complete MENU Cancel OK DST OFF OK 10 Press the 4 button. The [Date Adjustment] screen appears.*

*Next, set the date and time. 47 1 Getting Started 48 The video output format (NTSC/PAL) is set to the format of the city selected in [Hometown] on the [Initial Setting] screen. Refer to "List of World Time Cities" (p.239) for the video output format of each city that will be set at the time of initial setting, and "Changing the Video Output Format" (p.200) for changing the video output format.*

*Setting the Date and Time Set the current date and time and the display style. 1 2 Press the four-way controller (5). The frame moves to [mm/dd/yy]. Use the four-way controller (23) to choose the date format. Choose from [mm/dd/yy], [dd/mm/yy] or [yy/mm/dd]. Date Adjustment Date Format mm/dd / yy 24h Date Time MENU Cancel 01/01/2011 00:00 Settings complete 3 4 Press the four-way controller (5). The frame moves to [24h]. Use the four-way controller (23) to select [24h] (24-hour display) or [12h] (12-hour display). Date Adjustment Date Format mm/dd / yy 24h Date Time MENU Cancel 01/01/2011 00:00 Settings complete 5 6 Press the four-way controller (5). The frame returns to [Date Format].*

*Press the four-way controller (3). The frame moves to [Date]. 7 Press the four-way controller (5). The frame moves to the month. Date Adjustment Date Format mm/dd / yy 24h Date Time MENU Cancel 01/01/2011 00:00 Settings complete 1 Getting Started 8 Use the four-way controller (23) to change the month. Change the day and year in the same manner. Next, change the time. If you selected [12h] in Step 4, the setting switches between am and pm corresponding to the time. Date Adjustment Date Format mm/dd / yy 24h 01/01/2011 00:00 Settings complete MENU Cancel Date Time 9 Press the four-way controller (3) to select [Settings complete]. Date Adjustment Date Format Date Time MENU Cancel mm/dd/yy 24h 01/01/2011 00:00 Settings complete OK OK 10 Press the 4 button.*

*This confirms the date and time. If you press the 4 button in Step 10, the camera clock is reset to 00 seconds. To set the exact time, press the 4 button when the time signal (on the TV, radio, etc.) reaches 00 seconds. When the [Initial Setting] or [Date Adjustment] screen is displayed, you can cancel the settings made up to that point and switch to the capture mode by pressing the 3 button.*

*In this case, the [Initial Setting] screen will appear again the next time you turn the camera on. 49 1 Getting Started 50 [Language/ ], [Date], [Time], [Hometown], and [DST] can be changed. Refer to the pages below for instructions. · To change the language, follow the steps in "Changing the Display Language" (1p.198).*

*· To change the date and time, follow the steps in "Changing the Date and Time" (1p.192). · To change the city or DST setting, follow the steps in "Setting the World Time" (1p.195). 2 Common Operations Understanding the Button Functions ..... 52 Setting the Camera Functions .*

> *.......... .....*

*. 57 Understanding the Button Functions A Mode 2 Common Operations 1 2 3 4 5 6 7 8 9 1 2 3 Power switch Turns the camera on and off (p.42). Zoom lever Changes the captured area (p.78).*

*Shutter release button Focuses the camera on the subject when pressed halfway in still picture capture mode (except in 3, s and \ modes).* [You're reading an excerpt. Click here to read official PENTAX](http://yourpdfguides.com/dref/4286409)

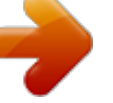

[OPTIO RZ18 user guide](http://yourpdfguides.com/dref/4286409)

 *Takes a still picture when pressed down fully (p.67). Starts and stops movie recording in C (Movie) mode (p.127). Starts and stops sound file recording in Voice Recording (p.183). 4 Q button Switches to the Q mode (p.56). 52 5 I button Switches the Face Detection function (p.*

*72). The Face Detection function is switched as follows each time the I button is pressed: Smile Capture Face Detection Off Face Detection On 6 Four-way controller 2 3 4 5 23 Changes the drive mode (p.92, p.93). Displays the Capture Mode Palette (p.69). Changes the flash mode (p.102). Changes the focus mode (p.104).*

*Adjusts the focus when the focus mode is set to \ (p.105). 2 Common Operations 7 8 4/W button Changes the information on the display (p.22). Green button Switches to the 9 (Green) mode (p.*

*76). Calls up the assigned function (p.123). 9 3 button Displays the [A Rec. Mode] menu (p.*

*57). 53 Q Mode 1 2 3 2 Common Operations 4 5 6 7 8 9 1 2 Power switch Turns the camera on and off (p.42). Zoom lever Turn to the left (f) during singleimage display to change to four-image display. Changes to nine-image display when turned to the left again. Returns to the previous display when turned to the right (y) (p.136). Enlarges the image when turned to the right (y) during single-image display. Returns to the previous display when turned to the left (f) (p.145).*

*Turn to the left (f) during nine-image display to change to folder or calendar display (p.137). Turn to the right (y) during folder/calendar display to change to nineimage display (p.137). Adjusts the volume during playback of movies, sound files or voice memos (p.135, p.184, p.187). 3 4 Shutter release button Switches to A mode (p.56).*

*Q button Switches to A mode (p.56). 54 5 I button Zooms in on the subjects' faces in a face-detected image in the order the faces were detected when the picture was taken. (Face close-up playback) (p.146) 6 Four-way controller 2 3 45 Plays back and pauses a movie or sound file (p.*

*135, p.184). Displays the Playback Mode Palette (p.138). Stops a movie or sound file during playback (p.*

*135, p.184). Displays the previous or next image or sound file during single-image display (p.134). Fast-forwards, fast-reverses, frame forwards, frame reverses, reverses a movie and makes a movie play forwards during playback (p.135). Fast-forwards, fast-reverses, and moves to the next index during sound file playback (p.184). Selects an image during four-/nine-image display, a folder during folder display, and a date during calendar display (p.136, p.*

*137). Moves the display area during zoom display (p.145). Moves the image when using the Frame Composite function (p.169). 2 Common Operations 2345 7 4/W button Changes the information on the display (p.26). Returns to single-image display during four-/nine-image display or zoom display (p.136, p.145). Changes to nine-image display of the selected folder during folder display (p.137). Changes to single-image display of the selected date during calendar display (p.138). 8 Green/i button Switches from single-image display to the Delete screen (p.*

*148). Switches from four-/nine-image display to the Select & Delete screen (p.150). Switches from folder display to the calendar display screen (p.137). Switches from calendar display to the folder display screen (p.137). 9 3 button Displays the [W Setting] menu during single-image display (p.57). Returns to single-image display during Playback Mode Palette display (p.138). Returns to single-image display during four-/nine-image display or zoom display (p.136). Changes to nine-image display of the selected folder during folder display (p.137).*

*Changes to nine-image display of the selected date during calendar display (p.137). 55 Switching Between A Mode and Q Mode In this manual, the capture mode, such as for taking still pictures, is referred to as "A mode" (the capture mode). The playback mode, such as for viewing the captured images on the display, is referred to as "Q mode" (the playback mode). In Q mode, you can perform simple editing operations on the captured images. Follow the procedure below to switch between A mode and Q mode. To Switch from A Mode to Q Mode 2 Common Operations 56 1 1 Press the Q button. The camera switches to Q mode. To Switch from Q Mode to A Mode Press the Q button or the shutter release button halfway. The camera switches to A mode.*

*Displaying the data stored in the built-in memory When an SD Memory Card is inserted in the camera, images, movies, and sounds on the SD Memory Card are displayed. If you want to display images, movies and sounds in the built-in memory, turn the camera off and remove the SD Memory Card. Make sure that the camera is turned off before inserting or removing the SD Memory Card. Setting the Camera Functions To change the camera settings, press the 3 button to display the [A Rec. Mode] menu or [W Setting] menu.*

*Menus for playing back and editing images and sound files are called up from the Playback Mode Palette (p.138). 2 Operating the Menus Press the 3 button in A mode to display the [A Rec. Mode] menu. Press the 3 button in Q mode to display the [W Setting] menu.*

*Use the four-way controller (45) to switch between [A Rec. Mode] menu and [W Setting] menu. Common Operations 57 During recording 38 During playback 100-0038 100 0038 09/09/2011 14:25 2 MENU Edit 09/09/2011 14:25 MENU 58 Common Operations SHUTTER Rec. Mode 1/4 Setting 1/3 Recorded Pixels White Balance AWB AF Setting AE Metering Sensitivity AUTO AUTO ISO Range ISO80-800 MENU Exit Sound Date Adjustment 09/09/2011 World Time Text Size Standard English Folder Name Date MENU Exit Rec. Mode 1/4 Setting 1/3 Recorded Pixels White Balance AWB AF Setting AE Metering Sensitivity AUTO AUTO ISO Range ISO80-800 MENU Exit Sound Date Adjustment 09/09/2011 World Time Text Size Standard English Folder Name Date MENU Exit MENU or Press halfway The setting is complete and the camera returns to A mode. 38 100-0038 100 0038 09/09/2011 14:25 Edit 09/09/2011 14:25 The setting is complete and the camera returns to Q mode. Available button operations appear on the display during menu operation (p.28). Ex.) To set the [Focusing Area] on the [A Rec.*

*Mode] menu 1 2 Press the 3 button in A mode. The [A Rec. Mode] menu appears. Press the four-way controller (3). The frame moves to [Recorded Pixels]. Rec. Mode 1/4 Recorded Pixels White Balance AWB AF Setting AE Metering Sensitivity AUTO AUTO ISO Range ISO80-800 MENU Exit 2 Common Operations 3 4 Press the four-way controller (3) twice. The frame moves to [AF Setting]. Press the four-way controller (5). The [AF Setting] screen appears. Rec. Mode 1/4 Recorded Pixels White Balance AWB AF Setting AE Metering Sensitivity AUTO AUTO ISO Range ISO80-800 MENU Exit 5 Press the fourway controller (5). A pull-down menu appears with the items that can be selected.*

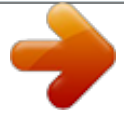

[You're reading an excerpt. Click here to read official PENTAX](http://yourpdfguides.com/dref/4286409)

[OPTIO RZ18 user guide](http://yourpdfguides.com/dref/4286409) <http://yourpdfguides.com/dref/4286409>  *The pull-down menu displays only those items that can be selected with the current camera settings. AF Setting Focusing Area Focus Assist MENU 6 Use the four-way controller (23) to change the setting.*

*The focusing area changes each time the four-way controller (23) is pressed. AF Setting Focusing Area Focus Assist MENU Cancel OK OK 59 7 Press the 4 button or the four-way controller (4). The setting is saved and then the camera is ready for setting the other functions. To exit the setting operation, press the 3 button. To use another operation, refer to the following alternate Step 7 options.*

*2 Common Operations 60 To Save the Setting and Start Taking Pictures 7 Press the shutter release button halfway. The setting is saved and the camera returns to capture status. When the shutter release button is pressed fully, the picture is taken. When the [W Setting] menu is displayed from Q mode, you can switch to A mode by pressing the Q button. To Save the Setting and Start Playback of Images 7 Press the Q button. When the [A Rec. Mode] menu is displayed from A mode, the setting is saved and the camera returns to playback status. To Cancel the Changes and Continue with Menu Operations 7 Press the 3 button. The changes are canceled and the screen shown in Step 3 reappears. The 3 button function differs depending on the screen.*

*Refer to the guide indications. MENU Exit MENU MENU Cancel Exits the menu and returns to the original screen. Returns to the previous screen with the current setting. Cancels the current selection, exits the menu and returns to the previous screen. Menu List This displays the items that can be set with the menus and provides descriptions of each item. See the list of default settings in the Appendix "Default Settings" (p.234) to check whether the settings are saved when the camera is turned off and whether the settings return to the defaults when the camera is reset. [A Rec. Mode] Menu This menu shows the functions related to taking still pictures and recording movies. Item Recorded Pixels White Balance Description For choosing the number of recorded pixels of still pictures For adjusting the color balance according to the light conditions Page p.*

*108 p.112 p.106 p.107 p.114 p.*

*115 p.116 p.110 p.129 p.130 2 Common Operations Focusing For changing the autofocus area Area AF Setting Focus For setting whether to use the focus assist light Assist For setting the area of the screen that is metered to AE Metering determine the exposure Sensitivity For setting the sensitivity For setting the adjustment range when sensitivity is set to AUTO ISO Range AUTO EV Compensation For adjusting the overall brightness of the picture Recorded For choosing the number of recorded pixels of movies Pixels Movie For choosing whether to use the movie shake reduction Movie SR function Highlight Adjusts the bright areas when the image is too bright D-Range Correction Setting Shadow Adjusts the dark areas when the image is too dark Correction Shake Reduction For setting shake reduction when taking still pictures.*

*For choosing whether to use the Blink Detection function Blink Detection when the Face Detection function is activated For choosing whether to use the Digital Zoom function Digital Zoom Instant Review For choosing whether to display Instant Review p.111 p.118 p.117 p.80 p.119 61 Memory Green Button Sharpness Saturation Contrast Date Imprint IQ Enhancer\* 2 Common Operations 62 For choosing whether to save the set values of the shooting function or return to the defaults when the camera is turned off For assigning a function to the Green button so that you can go straight to it in A mode For choosing sharp or soft outlines For setting the color saturation For setting the image contrast level For choosing whether to imprint the date and/or time when taking still pictures For setting whether to perform the IQ enhancer. p.131 p.123 p.120 p.*

*121 p.121 p.122 p.123 \*IQ Enhancer = Image Quality Enhancer [A Rec. Mode] Menu 1 Rec. Mode 1/4 Recorded Pixels White Balance AWB AF Setting AE Metering Sensitivity AUTO AUTO ISO Range ISO80-800 MENU Exit [A Rec. Mode] Menu 2 Rec. Mode 2/4 EV Compensation 0.0 Movie D-Range Setting Shake Reduction CCD-Shift Blink Detection Digital Zoom MENU Exit [A Rec. Mode] Menu 3 Rec.*

*Mode Instant Review Memory Green Button Sharpness Saturation Contrast MENU Exit [A Rec. Mode] Menu 4 Rec. Mode Date Imprint IQ Enhancer Off 4/4 3/4 MENU Exit · Use the 9 (Green) mode to enjoy easy picture-taking using standard settings, regardless of the settings in the [A Rec. Mode] menu (p.76). · Assigning frequently used functions to the Green button enables you to go straight to the desired function (p.123). [W Setting] Menu Item Sound Date Adjustment World Time Text Size Language/ Folder Name USB Connection Video Out Eye-Fi Brightness Level Power Saving Auto Power Off Reset Delete All Pixel Mapping Format Description For adjusting the operation volume and playback volume, and setting the start-up sound, shutter sound, key operation sound and self-timer sound For adjusting the date and time For setting the Hometown and Destination For setting the text size of the menu For setting the language in which menus and messages appear For choosing how names are assigned to folders for storing images and sound files For setting the USB connection mode (MSC or PTP) when connected to a computer via the USB cable For setting the output format to AV equipment For starting to transfer images using an Eye-Fi card For changing the brightness of the display For setting the time until the camera enters the powersaving mode For setting the time until the camera turns off automatically For returning settings to their defaults For deleting all the saved images and sound files at once For mapping out and correcting any defective pixels in the CCD sensor For formatting the SD Memory Card/built-in memory Page p.191 p.192 p. 195 p.197 p.198 p.199 p.215 p.200 p.201 p.202 p.203 p.204 p.*

*207 p.152 p.206 p.190 2 Common Operations 63 [W Setting] Menu 1 Setting 1/3 Sound Date Adjustment 01/01/2011 World Time Text Size Standard English Folder Name Date MENU Exit [W Setting] Menu 2 Setting USB Connection Video Out Eye-Fi Brightness Level Power Saving Auto Power Off MENU Exit 2/3 MSC NTSC 5sec. 3min. 2 Common Operations 64 [W Setting] Menu 3 Setting Reset Delete All Pixel Mapping Format 3/3 MENU Exit 3 Taking Pictures Taking Still Pictures .....*

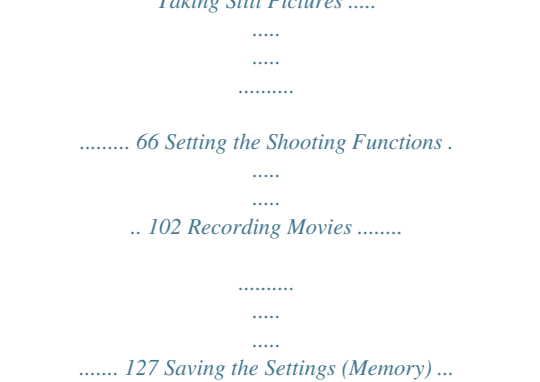

*.......... .. 131 Taking Still Pictures Taking Pictures This camera features a wide range of shooting modes and functions to suit almost any subject or scene. This* *chapter describes how to take pictures with the most commonly used standard settings (the factory default settings). 3 Taking Pictures Zoom lever Shutter release button Power switch 1 2 Press the power switch.*

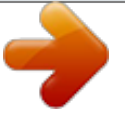

[You're reading an excerpt. Click here to read official PENTAX](http://yourpdfguides.com/dref/4286409) [OPTIO RZ18 user guide](http://yourpdfguides.com/dref/4286409) <http://yourpdfguides.com/dref/4286409>